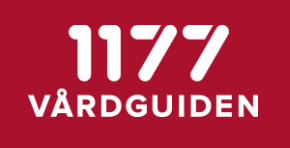

**MANUAL INVÅNARE SENAST ÄNDRAD: 2021-10-06**

# Manual Invånare

## Stöd och Behandling release 2021:3

Stockholm, 2021-10-12

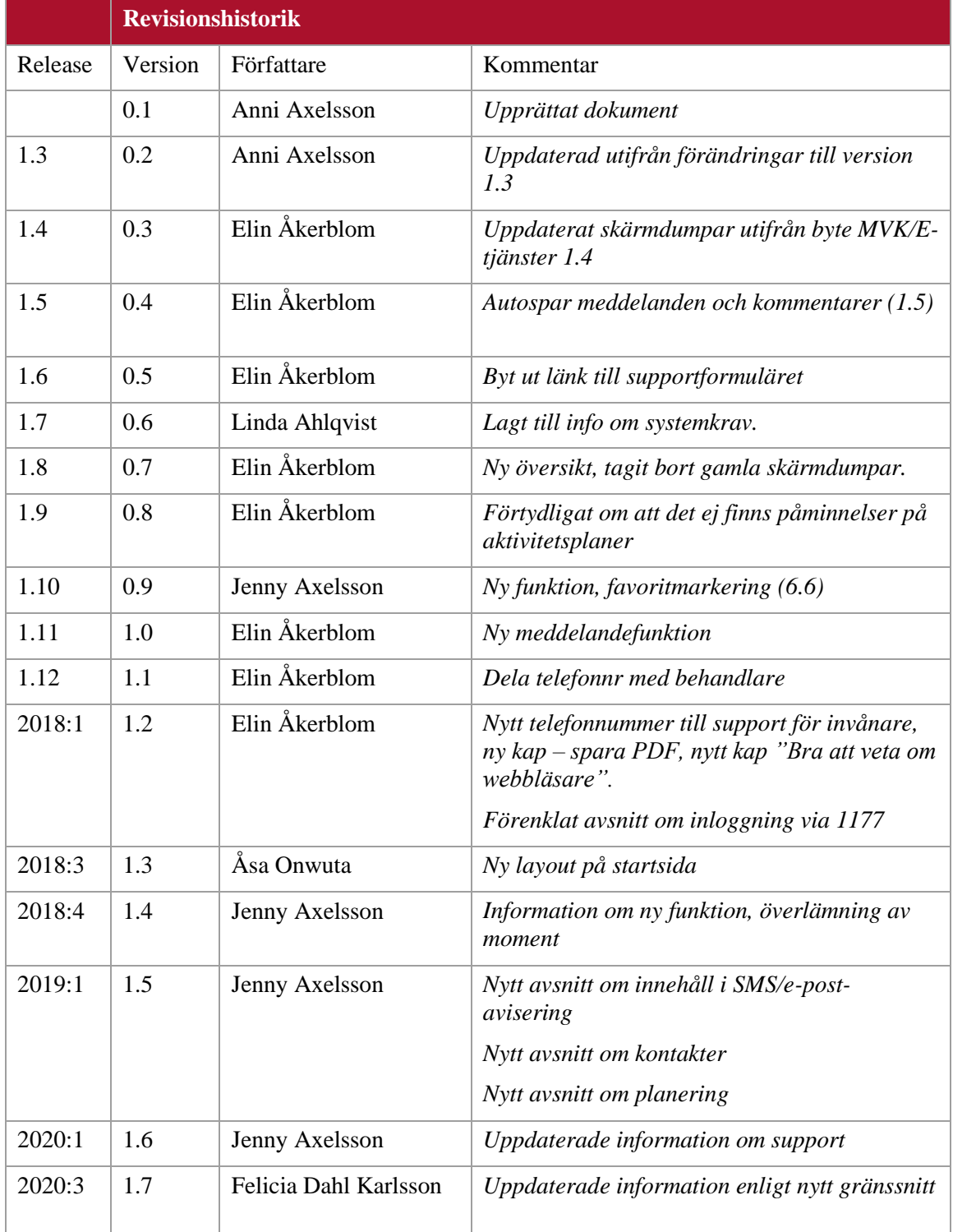

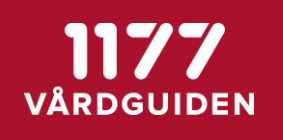

## Innehåll

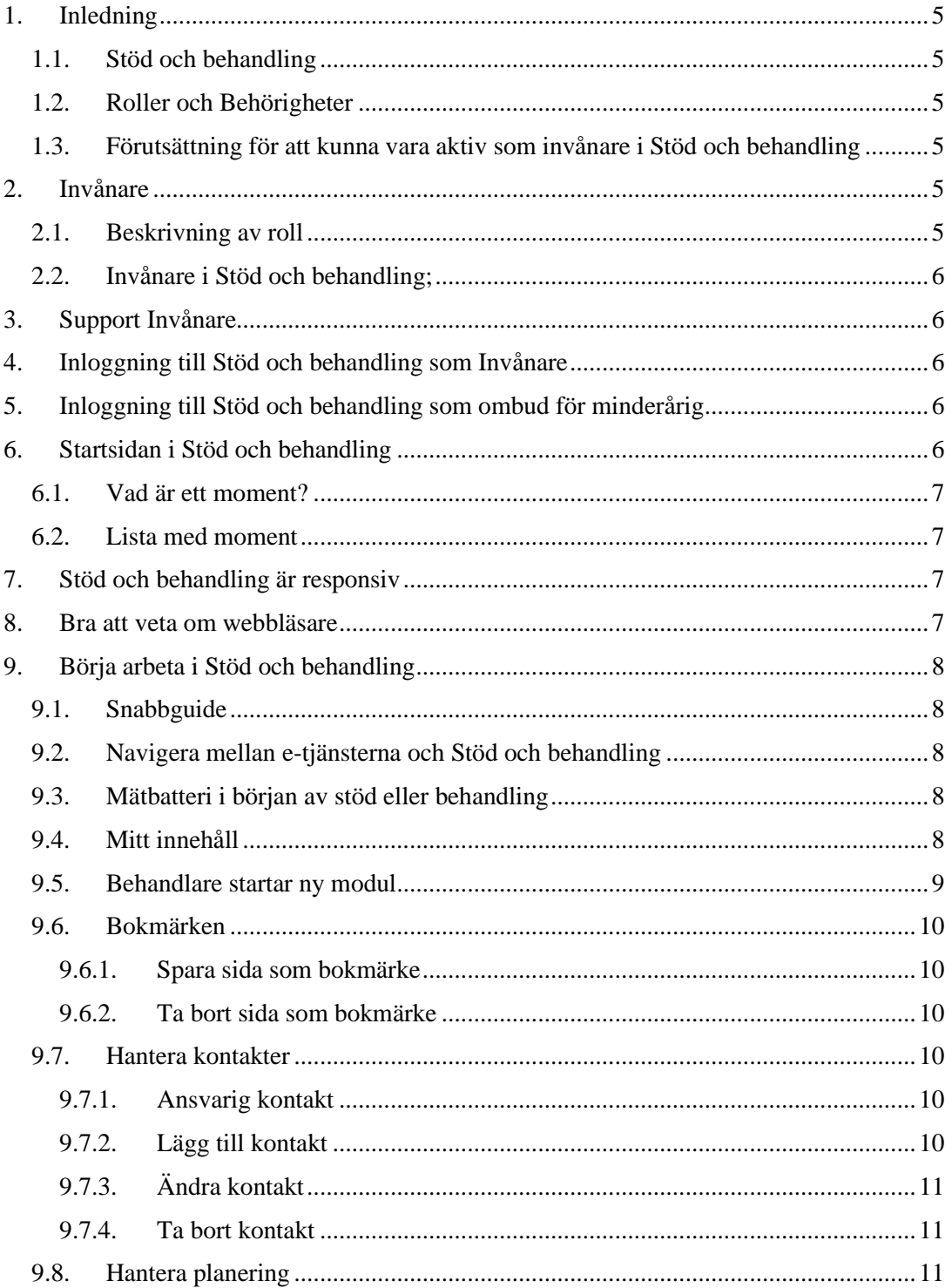

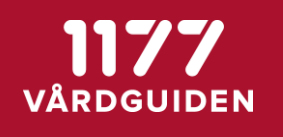

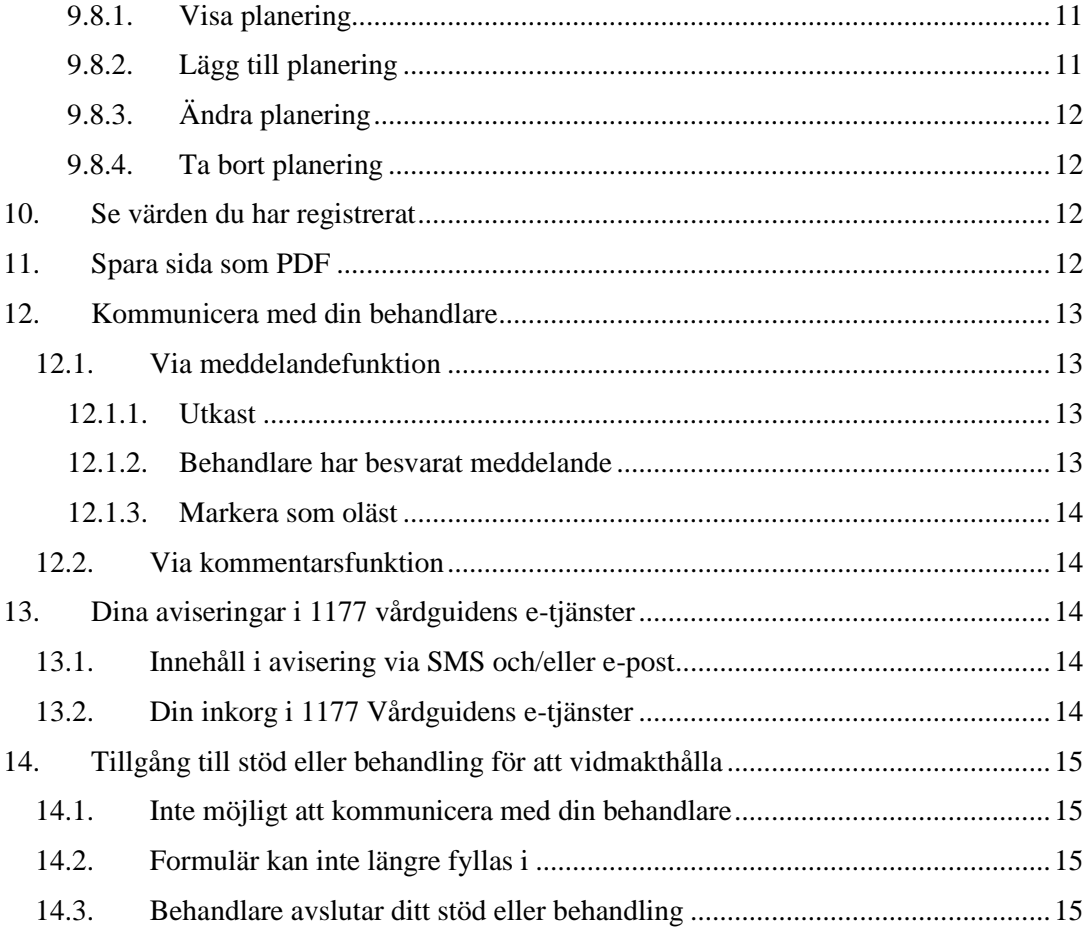

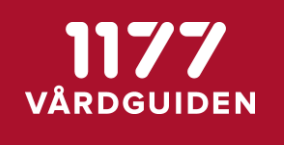

## <span id="page-4-0"></span>**1. Inledning**

Denna manual ger en generell grund för hur invånargränssnittet ser ut och fungerar i Stöd och behandling.

Det är viktigt att påpeka att informationen måste anpassas till invånare utifrån det stöd eller behandling som invånaren får tillgång till. Använd gärna denna manual som grund och beskriv hur funktioner fungerar för ert innehåll i Stöd och behandling för invånare.

#### <span id="page-4-1"></span>**1.1.Stöd och behandling**

Via Stöd och behandling kan invånare och vårdpersonal bedriva internetbaserad stöd och behandling.

#### <span id="page-4-2"></span>**1.2.Roller och Behörigheter**

I Stöd och behandling finns roller som styr behörigheter och vad du får utföra för funktioner i systemet.

Denna manual beskriver rollen invånare i ett stöd eller behandling på en aktiv enhet i Stöd och behandling och de funktioner som invånare har tillgång till.

#### <span id="page-4-3"></span>**1.3.Förutsättning för att kunna vara aktiv som invånare i Stöd och behandling**

- Inloggning i 1177 Vårdguidens e-tjänster.
- Inställningar för avisering i invånarens profilinställning i 1177 Vårdguidens etjänster.
- Utdelad Ärendetyp "Stöd och behandling" på mottagning i 1177 Vårdguidens etjänster.
- Behandlare eller invånaradministratör på enhet i Stöd och behandling har startat stöd eller behandling på invånaren.
- Invånaren har en webbläsare som uppfyller systemkraven. Det innebär till exempel att invånaren använder Chrome eller Internet Explorer 10 och uppåt. Se vidare i bruksanvisningen.

## <span id="page-4-5"></span><span id="page-4-4"></span>**2. Invånare**

#### **2.1.Beskrivning av roll**

En invånare är en patient eller brukare som blivit bedömd av vårdgivare att få tillgång till ett stöd eller behandling i "Stöd och behandling".

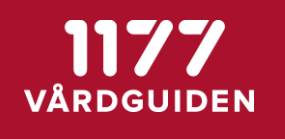

### <span id="page-5-0"></span>**2.2.Invånare i Stöd och behandling;**

- kan genomgå aktiverat stöd eller behandling (se innehåll i moduler, fylla i formulär och skattningar).
- kan kommunicera med behandlare via meddelande och kommentarsfunktion.
- kan se grafer och tabell över inmatade värden i formulär.
- kan få aviseringar från stöd och behandling via 1177 Vårdguidens inloggade e-tjänster.

## <span id="page-5-1"></span>**3. Support Invånare**

Vid frågor gällande innehåll eller teknik ska du vända dig till din behandlare/kontaktperson.

## <span id="page-5-2"></span>**4. Inloggning till Stöd och behandling som Invånare**

- Gå till 1177.se
- Välj Logga in

Du kan nå Stöd och behandling på flera olika vis, bland annat:

- Via din mottagning
- Via navigationsbaren som syns högst upp på sidan
- Via övriga tjänster (Få Stöd och behandling via nätet)
- Via Startsidan i 1177 Vårdguidens e-tjänster

## <span id="page-5-3"></span>**5. Inloggning till Stöd och behandling som ombud för minderårig**

Om du har minderåriga barn (upp till 13 år) kan du välja att agera ombud för dem. En behandlare kan starta ett stöd- eller behandlingsprogram på barnet som du som ombud kan genomföra/ta del av.

- Som vårdnadshavare kan du agera ombud för barn upp till 13 år. Observera: Den dagen barnet fyller 13 år förlorar vårdnadshavaren möjligheten att agera ombud. Det är därför viktigt att barn som närmar sig sin 13-årsdag har andra inloggningsmetoder på plats. [Läs mer.](https://www.1177.se/Stockholm/om-1177-vardguiden/e-tjanster-pa-1177-vardguiden/sa-loggar-du-in-pa-1177.se/logga-in-pa-1177.se-for-dig-som-ar-mellan-13-17-ar/)
- I gränssnittet kommer barnets namn alltid synas som utföraren av aktiviteter och händelser. För din behandlare kommer det framgå vad som gjorts av barnet själv och vad som gjort av vårdnadshavaren. Om det barnet har flera vårdnadshavare kommer det fram vem av dem som utfört vad.
- [Mer information om ombudshanteringen](https://www.1177.se/Stockholm/om-1177-vardguiden/e-tjanster-pa-1177-vardguiden/det-har-kan-du-gora-nar-du-loggat-in/gor-ditt-barns-vardarenden-via-natet/)

## <span id="page-5-4"></span>**6. Startsidan i Stöd och behandling**

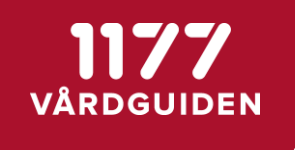

När du kommer in i Stöd och behandling kommer du till startsidan för invånaren. På startsidan finns kort information om tjänsten Stöd och behandling samt en informationsfilm. På startsidan finns även en lista med moment som är startade på dig och de moment som finns tillgängliga för dig, se avsnitt 6.2 Lista med moment.

#### <span id="page-6-0"></span>**6.1.Vad är ett moment?**

Moment är ett samlingsnamn för behandlingar, stödprogram, webbkurser eller utbildningar. I denna manual används begreppet moment för att beskriva olika sorters innehåll som kan finnas i tjänsten Stöd och behandling.

#### <span id="page-6-1"></span>**6.2.Lista med moment**

När du har valt Stöd och behandling kommer du till en lista som visar alla stöd och behandlingar som har aktiverats för dig (du kan ha flera moment pågående från olika mottagningar men alla samlas här på din startsida). Det kan också finnas en lista under Dina pågående stöd eller behandlingsprogram som heter Tillgängliga stöd och behandlingsprogram, det kan vara till exempel anmälan till olika behandlingar som din vårdgivare tillgängliggjort för ett större antal invånare.

I vissa fall erbjuder flera mottagningar samma typ av moment, det är då fritt fram för dig att välja den mottagning du vill. Vissa moment kan komma att kräva att du ska kunna komma på ett fysiskt besök till mottagningen, detta framgår i så fall av beskrivningen av momentet. Välj i så fall en mottagning som du har möjlighet att besöka. Så snart du gjort ditt val av moment så kommer du först att få en kort presentation av momentet innan du godkänner start av momentet.

Symbolerna framför respektive moment visar om momentet är öppet och fritt att arbeta i (en bok) respektive kan läsas men inte ändras (ett öga).

Om du har skyddad identitet är det inte säkert att tillgängliga moment som vårdgivare har tillgängliggjort för ett större antal invånare finns i din lista. Du behöver kontakta en behandlare på din mottagning för att få dessa moment utdelade till dig.

## <span id="page-6-2"></span>**7. Stöd och behandling är responsiv**

Stöd och behandling är responsiv för dig som invånare vilket innebär att du kan arbeta i Stöd eller behandling på vilken enhet som helst, såsom mobiltelefon, läs/surfplatta och persondator. Layouten förändras beroende på skärmstorlek som du använder just då. Innehållet anpassas automatiskt och skalas främst beroende på fönsterbredden.

## <span id="page-6-3"></span>**8. Bra att veta om webbläsare**

Alla webbläsare, både i mobiltelefoner och datorer, cachar information, det betyder att den sparar information på sidorna för att det ska gå fortare att ladda dem. Om du får problem med att sidor inte visas som förväntat, felmeddelanden eller varningsmeddelanden kan det vara bra att rensa cachen som ett första försök att rätta till felet själv. På Windowsdatorer

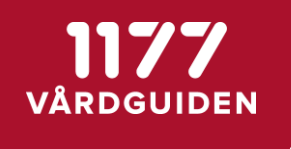

trycker man ctrl+shift+delete när man är inne i webbläsaren. För att ta reda på hur du rensar cachen i din mobiltelefons webbläsare behöver du läsa i bruksanvisningen.

Observera att vissa inställningar på webbplatser kan tas bort när du rensar cache. Om du till exempel var inloggad måste du logga in igen. Vissa webbplatser kan verka långsammare än vanligt, detta beror på att innehållet (exempelvis bilder) måste läsas in på nytt.

## <span id="page-7-0"></span>**9. Börja arbeta i Stöd och behandling**

Hur det ser för dig när du startar ditt stöd- eller behandlingsprogram för första gången är helt beroende av innehållet och flödet.

#### <span id="page-7-1"></span>**9.1.Snabbguide**

När du loggar in i ett moment för första gången så får du direkt tillgång till en snabbguide.

• Snabbguiden beskriver vart du hittar olika delar i ditt stöd eller behandling. Informationen i guiden styrs av de egenskaper som momentets har, exempelvis om meddelande och/eller kommentarsfunktion finns i momentet. Du kan välja att gå igenom snabbguiden direkt eller stänga den och gå tillbaka till den senare då den alltid finns tillgänglig på din översiktssida i momentet.

#### <span id="page-7-2"></span>**9.2.Navigera mellan e-tjänsterna och Stöd och behandling**

I vänstra hörnet hittar du alltid länkar så att du enkelt kan navigera mellan innehåll i Stöd och behandling och Start som tar dig tillbaka till din startsida på 1177 Vårdguidens e-tjänster.

#### <span id="page-7-3"></span>**9.3.Mätbatteri i början av stöd eller behandling**

Ett mätbatteri innehåller ett eller flera formulär som du behöver fylla i innan du får tillgång till ett moment. Mätbatterier är ett sätt för din behandlare att göra regelbundna mätningar och kan exempelvis vara ett sätt att få överblick över sömnvanor eller mående.

Mätbatterier kan vara schemalagda vilket innebär att du kommer få fylla i samma formulär vid olika tillfällen under behandlingen, kursen eller programmets gång. Efter du fyllt i mätbatteriet får du tillgång till ditt innehåll och det är obligatoriskt att fylla i detta.

#### <span id="page-7-4"></span>**9.4.Mitt innehåll**

När du kommer till din startade behandling, kurs eller stödprogram ser du vilka flikar du har tillgång till. Vilka flikar som finns tillgängliga beror på vilka inställningar som gjorts för din behandling, kurs eller stödprogram och kan därför se olika ut för olika program.

• Högst upp i översikten under flikarna ser du hur många dagar som gått sedan du startade ditt stöd eller behandling. Den så kallade förloppsmätaren (den liggande stapeln) indikerar hur länge du har varit aktiv och hur många dagar som stödet eller behandlingen är rekommenderat att ta för att slutföra.

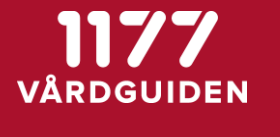

- I dina inställningar på 1177 Vårdguiden e-tjänster kan du välja att dela dina kontaktuppgifter med din behandlare.
- Under namnet på stöd- eller behandlingsprogrammet kan din behandlare beskriva information om programmet. Under denna information har du tillgång till en länk där du alltid kan nå snabbguiden. Denna förklarar vad du kan hitta i ditt program om du skulle känna dig osäker. Om ditt moment skulle vara i en överlämningsprocess, det vill säga att ditt moment ska lämnas över till en ny enhet, kommer du meddelas om det här. Observera att även om du befinner dig i en överlämningsprocess kan du fortsätta som vanligt i ditt moment.
- Om ditt stöd- eller behandlingsprogram har inställningen att du ska kunna kommunicera med din behandlare har du tillgång till en flik som heter Meddelande. Där kan du skicka meddelanden till din behandlare samt se meddelanden denne skickat till dig.
- Om ditt stöd- eller behandlingsprogram har inställningen att du ska kunna se kontaktuppgifter till involverade i programmet har du tillgång till en flik som heter Kontakter.
- Om ditt stöd- eller behandlingsprogram har inställningen att du ska få en översikt över dina inmatade värden har du tillgång till en flik som heter Resultat. Där kan du få en översikt över dina svar i vissa formulär behandlaren vill att du fyller i.
- Om ditt stöd- eller behandlingsprogram har inställning som ger tillgång till en planeringsvy mellan dig och behandlaren har du en flik som heter Planering. Där kan du och din behandlare kan lägga till eller ändra möten, händelser och aktiviteter. Denna funktion finns för att ge en överblick, det går inte att boka, omboka eller avboka besök då detta måste ske i ett tidsbokningssystem.
- Om du har en aktivitetsplan med löpande registreringar eller videomöten bokade med din behandlare syns de i fliken Aktiviteter. Du kan under "i:et" se schemaläggningen för din aktivitetsplan. Du kan se redan ifyllda värden under rubriken Mina tidigare aktivitetstillfällen. Det finns ingen funktion i tjänsten som ger dig påminnelser när du ska göra aktiviteter, du behöver lägga in dem i din kalender manuellt.
- Under rubriken Mitt aktuella innehåll finns de moduler du har tillgång till. Du kommer se rubriker på avsnittet och vilka sidor du har tillgång till i det avsnittet. När en sida är oläst kommer du se en symbol vid namnet på avsnittet, den ser ut som en blå cirkel. När du har läst en sida kommer denna ikon bli ifylld i blått.
- Under rubriken Att fylla i kan det också finnas övningar, uppgifter och efterfrågade registreringar som din behandlare vill att du ska arbeta med. När de inte är ifyllda kommer du har en ikon som är en röd cirkel. När det blivit ifyllt kommer ikonen vara ifylld i rött.

#### <span id="page-8-0"></span>**9.5.Behandlare startar ny modul**

När din behandlare startar en ny modul i din behandling, kurs eller stödprogram uppdateras din översikt.

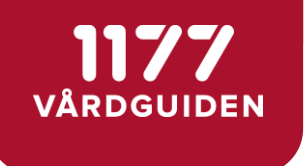

Den modul som är avklarad kan hamna längre ner under Avklarat innehåll. Det kan också vara så att du inte ser tidigare innehåll alls. Det beror på vilken inställning din behandlare gör.

#### <span id="page-9-0"></span>**9.6.Bokmärken**

Om designern till ditt moment aktiverat funktionen Bokmärken kan du spara sidor i ditt moment som du lätt vill hitta tillbaka till. Du hittar då dina sparade sidor under fliken bokmärken.

<span id="page-9-1"></span>Tänk på att även titta längre ned på sidan om du har Bokmärken utfällda så att du inte missar att ta del av resten av ditt innehåll.

#### **9.6.1.Spara sida som bokmärke**

På varje sida som du tar del av finns en bokmärkesikon högst uppe till höger på sidan. Genom att klicka på denna kan du spara sidan som ett bokmärke. När en sida blir sparad så kommer ikonen bli ifylld med blå färg.

#### <span id="page-9-2"></span>**9.6.2.Ta bort sida som bokmärke**

För att ta bort en sida från dina sparade bokmärken besöker du sidan och klickar på bokmärkesikonen en gång till. Ikonen blir då vit igen med blå kontur.

#### <span id="page-9-3"></span>**9.7.Hantera kontakter**

Om designern för ditt moment har aktiverat funktionen Kontakter kan både du och din behandlare lägga till och hantera kontaktuppgifter till personer och mottagningar. Både du och din behandlare kan ändra och ta bort uppgifterna för varje kontakt.

#### **9.7.1.Ansvarig kontakt**

- <span id="page-9-4"></span>• Som invånare ser du dina tillagda kontakter under Mitt innehåll.
- <span id="page-9-5"></span>• Din kontaktperson listas automatiskt som Ansvarig högst upp i listan för Kontakter*.* Denna person kan komma att ändras under programmets gång.

#### **9.7.2.Lägg till kontakt**

- För att lägga till ytterligare kontakter*,* välj Lägg till kontakt.
- Välj därefter att fylla i fälten med information.
- Klicka därefter på Spara
- Vartefter kontakter läggs till så fylls listan på
- Listan sorteras med den ansvariga överst och därefter övriga kontakter.
- Du kan alltid se namnet på vem som skapat kontakten och när detta skedde.

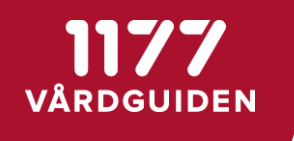

**Observera:** Det är viktigt att vara noggrann när du lägger till uppgifter så att rätt nummer uppges och att listan hålls uppdaterad. Det är du själv som ansvarar för att listan med kontakter är korrekt och aktuell.

#### **9.7.3.Ändra kontakt**

- <span id="page-10-0"></span>• För att ändra en kontakt gå till Kontakter i Översikten
- Klicka på +-tecknet bredvid din kontakt
- Välj sedan Ändra
- Ändra de uppgifter du önskar.
- Klicka därefter på Spara
- Du kan alltid se namnet på vem som ändrat kontakten sist och när detta skedde.

#### **9.7.4.Ta bort kontakt**

<span id="page-10-1"></span>Både behandlare och invånare kan ta bort alla kontakter utom den som är Ansvarig.

- För att ta bort en kontakt gå till Kontakter i Översikten
- Klicka på +-tecknet bredvid din kontakt
- Välj sedan Ta bort

#### <span id="page-10-2"></span>**9.8.Hantera planering**

Om designern för ditt moment har aktiverat funktionen Planering kan både du och din behandlare lägga till och ändra möten, händelser och aktiviteter som kommer att äga rum eller har ägt rum. Listan finns bara för att ge en överblick.

<span id="page-10-3"></span>**Observera:** Behandlare och invånare kan INTE boka, omboka eller avboka besök eller behandlingar i planeringen, detta måste ske i externt tidbokningssystem.

#### **9.8.1.Visa planering**

- Som invånare har du tillgång till planering i Översikten
- Klicka på +-tecknet för att visa planeringen*.*

Planering visar som standard planeringen för innevarande månad och kommande månad. Finns det tidigare planering eller senare planering än dessa månader visas länkar för att Visa tidigare månad eller Visa nästa månad. Visas inga länkar så finns det ingen tidigare eller senare planering.

#### **9.8.2.Lägg till planering**

- <span id="page-10-4"></span>• För att lägga till en planering*,* välj Lägg till planering.
- Välj därefter att fylla i fälten med information.

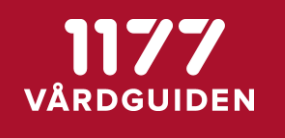

• Du kan välja om du vill ange ett exakt datum och tidpunkt eller en ungefärlig tidpunkt.

Till att börja med kan du lägga in en grov planering som antingen I början, I mitten eller I slutet av en viss månad för att i ett senare skede ersätta den planeringen med exakta datum och tidpunkter när dessa är fastställda.

- Klicka därefter på Spara
- Du kan alltid se namnet på vem som skapat planeringen och när detta skedde.

<span id="page-11-0"></span>**Observera**: Det är du själv som ansvarar för att planeringen är korrekt och aktuell.

#### **9.8.3.Ändra planering**

- För att ändra en planering*,* klicka på +-tecknet bredvid den planering du vill ändra och välj därefter Ändra.
- Välj att göra dina förändringar.
- Klicka därefter på Spara
- Både behandlare och invånare kan ändra en planering oavsett vem som skapat den.
- <span id="page-11-1"></span>• Du kan alltid se namnet på vem som sist ändrat den valda planeringen och när detta skedde.

#### **9.8.4.Ta bort planering**

- För att ta bort en planering*,* klicka på +-tecknet bredvid den planering du vill ta bort.
- Klicka på Ta bort.
- Både behandlare och invånare kan ta bort en planering oavsett vem som skapat den.

## <span id="page-11-2"></span>**10. Se värden du har registrerat**

Om din behandling eller stödprogram har inställningen att det ska skapas resultat som ska visas för dig som invånare i form av diagram och tabell så ser du fliken "Resultat". Det här kan användas om du ska få se resultat från skattningar i exempelvis mätbatterier som återkommer regelbundet i momentet och/eller värden som du matat in för en aktivitetsplan. För mer information välj plustecknet. Om du för markören över mätpunkterna så får du mer information.

## <span id="page-11-3"></span>**11. Spara sida som PDF**

Ibland är det lättare att fylla i information på papper, tex om du ska fylla i dina sömntider och inte vill ha ett skärmar i sovrummet. Då kan du spara formuläret som PDF för att sedan skriva ut det. Det kan också finnas sidor som du kan spara som PDF. I de fall det går att spara PDF:er syns symbolen högst upp till höger på sidan.

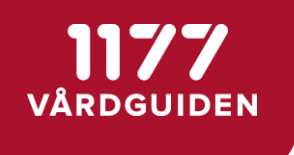

För att få en bra utskrift rekommenderas att du använder en dator och webbläsaren Chrome. Mobila enheter kan inte användas för att skapa PDF:er.

## <span id="page-12-1"></span><span id="page-12-0"></span>**12. Kommunicera med din behandlare**

#### **12.1. Via meddelandefunktion**

Du kan ha tillgång till en meddelandefunktion, det beror på vilken inställning som är gjord.

• Klicka på fliken Meddelande

En ny vy öppnas.

• Välj Ny konversation

Första konversationen får en förvald rubrik som du kan ändra genom att markera rubriken när konversationen är skapad. När första meddelandet är skickat går det inte ändra rubriken. Du kan ta bort konversationen så länge du inte har skickat några meddelanden.

Konversationen håller ihop meddelanden i en meddelandetråd och du behöver endast skapa en ny konversation om du vill hålla isär dina meddelanden i olika ämnen.

En ny vy öppnas där du kan skriva det meddelande som du vill kommunicera till din behandlare.

- Skriv ditt meddelande i textfältet
- Textfältet expanderas i takt med att du skriver och du kan kontrollera meddelandet i sin helhet innan du skickar det
- Välj sedan Skicka
- <span id="page-12-2"></span>• Dina meddelanden är grå i konversationen

#### **12.1.1. Utkast**

När du slutar skriva sparas meddelandet automatiskt och blir ett utkast. Texten Utkast syns till vänster ovanför ditt meddelande och en vit cirkel med siffran "1" syns på meddelandefliken. När du går till meddelandefliken för att välja en konversation kommer du se texten Utkast bredvid konversationens namn. Du kan ta bort ditt utkast genom att radera all text i rutan. Utkastet ligger kvar tills du antingen väljer att skicka meddelandet eller tar bort texten i textfältet.

#### **12.1.2. Behandlare har besvarat meddelande**

<span id="page-12-3"></span>Du ser en röd symbol på meddelandefliken samt en siffra som indikerar antalet nya meddelanden. Väl inne i meddelandefliken syns det vilken konversation meddelandet ligger i, den markeras med en röd ruta med texten "Oläst" följt av en siffra som indikerar antalet nya meddelanden.

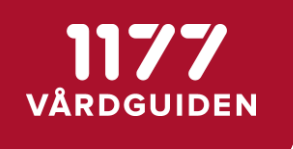

Ett nytt meddelande ligger längst ned i konversationen. Den röda cirkeln till vänster i meddelandet indikerar att meddelandet är nytt. När du lämnar meddelandefliken blir meddelandet markerat som läst och den röda pricken på meddelandet blir vit.

#### **12.1.3. Markera som oläst**

<span id="page-13-0"></span>För att markera ett meddelande som oläst klickar du på den röda ringen till vänster i meddelandet som då blir ifylld i rött. Symbolen på fliken för meddelanden tänds igen.

#### <span id="page-13-1"></span>**12.2.Via kommentarsfunktion**

Du kan också ha en inställning som gör det möjligt att kommunicera via kommentarsfunktion på alla sidor i momentet*.* En kommentarsfunktion visas då längst ned på sidan.

Om en behandlare har skrivit en kommentar till dig på någon sida så får du ett meddelande om det under fliken meddelanden. Där kan du läsa kommentaren samt välja att gå vidare till den sida kommentaren lämnats på. Rubriken visar namnet på avsnittet och steget. En ny kommentar indikeras på samma sätt som meddelanden med hjälp av en röd ikon med en siffra i som indikerar antalet nya kommentarer.

Du kan svara i meddelande-fliken eller på sidan som har kommentaren genom att följa länken som finns i konversationen.

## <span id="page-13-2"></span>**13. Dina aviseringar i 1177 vårdguidens e-tjänster**

Alla aviseringar visas direkt som ett meddelande i inkorgen på startsidan i 1177 Vårdguidens e-tjänster. Du kan även få notifieringar via e-post eller SMS om du aktiverar detta under dina inställningar i 1177 Vårdguidens e-tjänster. Aviseringar kan din behandlare skapa när hen skickar meddelanden till dig eller när händelser i stöd eller behandling aktiveras som är inställda på att avisera till dig som invånare.

#### <span id="page-13-3"></span>**13.1. Innehåll i avisering via SMS och/eller e-post**

Du kan få aviseringar om nya händelser eller meddelanden skickat till SMS eller e-post. För att få detta behöver du godkänna detta under inställningar i 1177 Vårdguidens etjänster samt fylla i dina kontaktuppgifter.

Avsändaren för aviseringar på SMS skickas alltid från telefonnummer 1177 och innehåller aldrig länkar. Vid aviseringar på e-post är avsändaren alltid [noreply@1177.se](mailto:noreply@1177.se) och innehåller aldrig länkar.

#### <span id="page-13-4"></span>**13.2. Din inkorg i 1177 Vårdguidens e-tjänster**

Alla aviseringar visas direkt som ett meddelande i inkorgen på startsidan på 1177 Vårdguidens e-tjänster.

• Välj Meddelanden

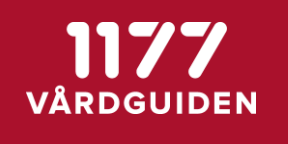

Du ser då det meddelande som aviserats till dig från Stöd och behandling.

• Klicka på Gå till Stöd och Behandling

Då kommer då direkt till Stöd och behandling, om det är en avisering om ett nytt meddelande från din behandlare kommer du direkt till meddelande-fliken.

## <span id="page-14-0"></span>**14.Tillgång till stöd eller behandling för att vidmakthålla**

Din behandlare kan besluta att du ska få tillgång till ditt stöd eller behandling efter att modulerna är avklarade. När behandlaren har satt det i vidmakthållande kommer du inte kunna göra ändringar eller fylla i ny information. Behandlaren anser istället att du ska ha fortsatt tillgång till ditt material för att läsa, reflektera och gå tillbaka i innehållet för att se vad du skrivit. När behandlaren har satt ditt stöd eller behandling i vidmakthållande får du information om det i gränssnittet.

Det är viktigt att din behandlare har informerat dig om hur länge du har tillgång till ditt innehåll och vart du ska vända dig om du behöver hjälp.

#### <span id="page-14-1"></span>**14.1. Inte möjligt att kommunicera med din behandlare**

Det är inte längre möjligt att skicka meddelande eller kommentarer till din behandlare, du kan fortfarande gå tillbaka i konversationen för att se tidigare meddelanden. Det finns inte möjlighet att skapa nytt eller svara på meddelanden.

#### <span id="page-14-2"></span>**14.2. Formulär kan inte längre fyllas i**

Ditt innehåll är nu i läs-läge och du kan inte längre fylla i några övningar/formulär och du kommer heller inte att få några nya mätbatterier.

#### <span id="page-14-3"></span>**14.3. Behandlare avslutar ditt stöd eller behandling**

När du är klar med ditt stöd eller behandling eller om behandlare avslutar dig innan du är klar så syns inte längre det stöd eller behandling på din startsida i "Stöd och behandling"